# **Step-by-Step Credential Application Guide for NEW Educational Aide and Student Monitor Permits**

If you are a qualified applicant who is employed by a school system, you may apply for an educational aide or student monitor permit through the Ohio Department of Education's online licensure system. Once you have finished taking the preliminary steps and have a SAFE account, you can use this document as a guide to completing the online application.

### **Preliminary steps for obtaining a new permit**

**[Learn more here](http://education.ohio.gov/Topics/Teaching/Educator-Licensure/Apply-for-Certificate-License/Educational-Aides-and-Monitors)** about the qualifications for aides and monitors or visit [education.ohio.gov](http://education.ohio.gov/) and search for *educational aide permit* or *student monitor permit*.

**Your application may be declined if you apply for this permit before you:**

- **Contact a school or district** where you are interested in working and complete the hiring process.
- **Notify** the school or district that you will be selecting them to electronically sign your application.

### **Getting started with the Connected Ohio Records for Educators (CORE) online system**

#### **FIRST, YOU NEED A SAFE ACCOUNT**

#### *Here's how to set yours up:*

- To get started, please go to the **SAFE portal** and click the "Sign Up" button. There is a link to the SAFE portal at the top of every page at [education.ohio.gov.](http://education.ohio.gov/)
- You will need to verify your identity. The fastest way is with a valid Ohio driver's license or a state identification card. If you need to view a list of other acceptable documents, [click here](http://education.ohio.gov/Topics/Teaching/Educator-Licensure/Apply-for-Certificate-License/SAFE-Account-Alternative-Forms-of-Identification) or go to [education.ohio.gov](http://education.ohio.gov/) to search for: *SAFE – identification*.
- Note that on the SAFE portal, there is a [Sign-Up Help](https://safe.ode.state.oh.us/portal/Content/Welcome%20to%20the%20ODE%20Secure%20Web%20Portal%20User%20Guide%2012022013.pdf) document.
- For answers to any further questions regarding the SAFE sign-up process, please contact [SAFE.Admin@education.ohio.gov](mailto:SAFE.Admin@education.ohio.gov) or contact (877) 644-6338.

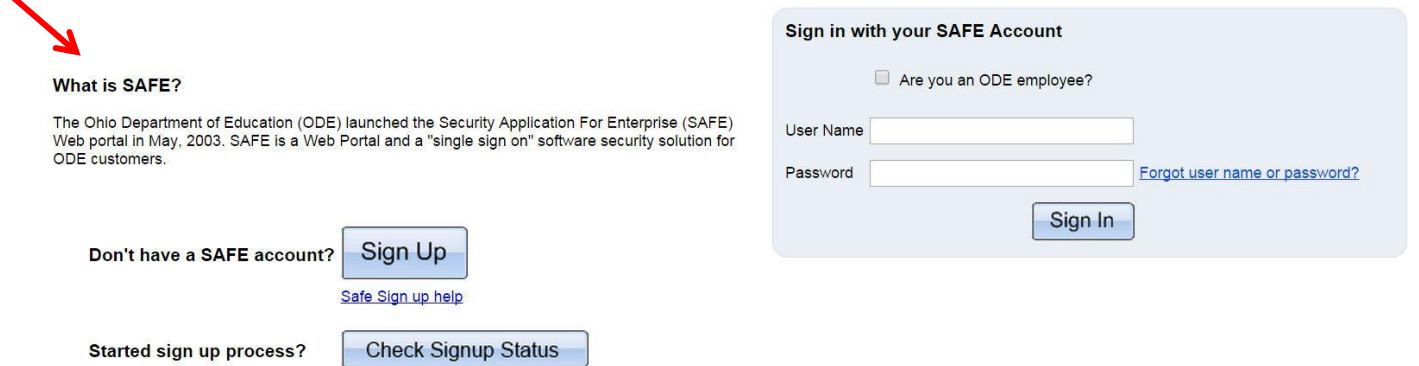

### **Access ODE.CORE**

- 1. [Sign into your SAFE account](https://safe.ode.state.oh.us/portal) from the SAFE link at the top of any page at [education.ohio.gov.](http://education.ohio.gov/)
- 2. See the Web systems heading and click on *ODE.CORE*.

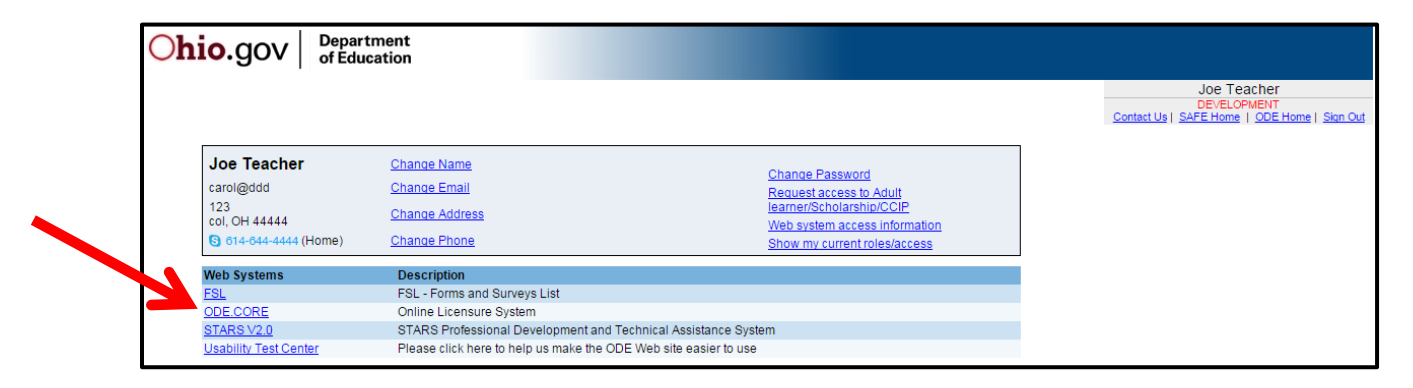

3. On the CORE dashboard, select *UPDATE My Personal Information*. You must have a valid email address in this profile to receive communication regarding your credential application.

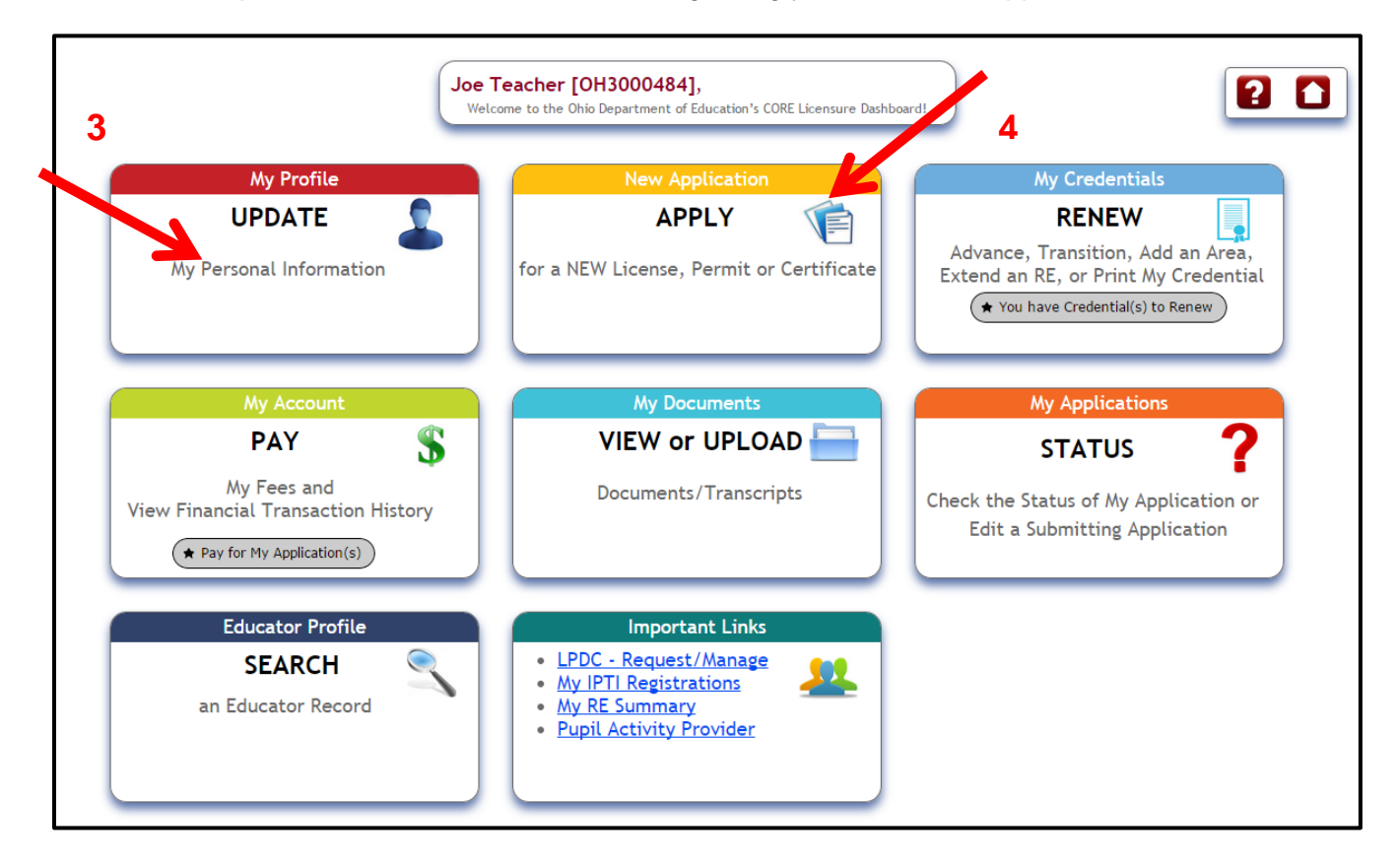

4. Use the *Core Dashboard* drop-down menu at top right to return to the screen pictured above. Select *APPLY*.

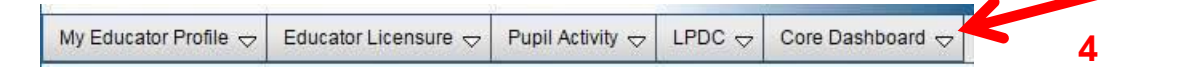

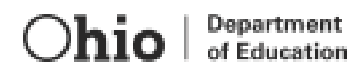

5. On the Start New Application screen, use the plus sign by the green option that begins with *Coaches, Aides, Monitors and Adult Education Instructors*. Then, select the *Educational Aide/Monitor Permit*. Next, click on *Apply* at right. You are ready for Step One.

### **Step One: Select the Term, Effective Year and Organization**

#### **A Special Note about the ESEA Qualified Endorsement**

Check with your school district to see if the Elementary and Secondary Education Act (ESEA) Qualified endorsement is required for employment. If you are qualified, in Step 1 you may checkmark ESEA under the Endorsement heading. If you are selecting this option, you also will need to upload a transcript in Step 3. To find out more about the requirements for the ESEA Qualified Endorsement, g[o here](http://education.ohio.gov/Topics/Teaching/Educator-Licensure/Apply-for-Certificate-License/Educational-Aides-and-Monitors) or visit [education.ohio.gov](http://education.ohio.gov/) and search for keywords: *educational aide permit*.

- 6. Select the *Term* (one-year term for student monitors; one- or four-year terms for aides).
- 7. By the word *Credential*, use the drop-down menu to select either the aide or monitor permit.
- 8. Select the *Effective Year*.
- 9. Complete the *Valid In Organization* box to indicate where you will work. Click on the Search symbol then the *Search Organization* box will appear.

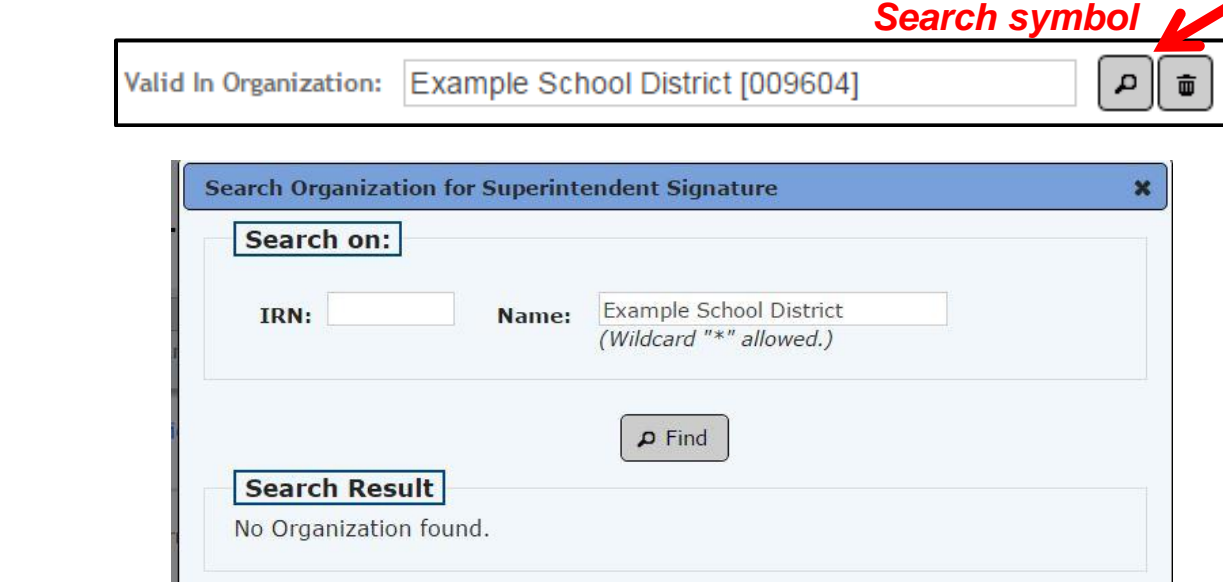

**The best way** to ensure that you have the correct district name is to ask your district for its information retrieval number, also called IRN, and enter it in the *Search Organization box*. You also may [look](http://education.ohio.gov/cmsctx/pv/ODE-Saul.Lerman/culture/en-US/wg/eed3fac2-8cd5-4d01-ba29-a5e5b0983436/h/d510a64e25b080cfee0deb055137c734683bfddb39b850e25d4d3b594acee89d/-/Topics/School-Improvement/Student-Improvement/Find-IRN-for-Ohio-School-Districts?uh=46771c56b4dddd1d9dda995e67ea80ca11b222081a7761b10c615201743306d5) for [the district's IRN here](http://education.ohio.gov/cmsctx/pv/ODE-Saul.Lerman/culture/en-US/wg/eed3fac2-8cd5-4d01-ba29-a5e5b0983436/h/d510a64e25b080cfee0deb055137c734683bfddb39b850e25d4d3b594acee89d/-/Topics/School-Improvement/Student-Improvement/Find-IRN-for-Ohio-School-Districts?uh=46771c56b4dddd1d9dda995e67ea80ca11b222081a7761b10c615201743306d5) so you can enter it in the *Search Organization* box.

**Another way** to complete this step if you do not have the IRN is to enter a district or school name in the *Search Organization Name* box.

- A search using the name *Ohio State* will return all organizations that *begin* with the words *Ohio State*.
- To search for all organizations that have letters or words *before* the word Ohio, enter an asterisk before the word Ohio *(\*Ohio.)*
- After entering the search term, click *Find*. Click on the correct *Organization* to select it.
- 10. Click on *Save Application and Next*.

### **Step Two: Background Checks and Signatures**

- 11. Answer all questions on this page.
- 12. In the *Signature* area, you will need to designate the school district where you are going to work. This must be the same organization as in Step 1 (the *Valid In Organization* box). Click on the Search symbol and enter the IRN or the district name as before.
- 13. Background Checks Ohio law requires that all individuals must have an Ohio Bureau of Criminal Investigation (BCI) *and* FBI criminal background check at the time they apply for their first Ohio educator license, certificate or permit. Your background checks must be currently valid before the department can issue your credential request. See [answers to more questions about background checks here.](http://education.ohio.gov/Topics/Teaching/Educator-Licensure/Additional-Information/Background-Check-FAQs)
- 14. Answer all questions, then check the *Applicant Signature* box.
- 15. Click on the *Save Application and Next; OR* if you do not need to upload a document in Step 3, choose *Save Application and Done*.

### **Step Three: Upload Documents, Pay and Submit the Application**

*Note: If you do not need to upload a document, skip ahead to step 15 – Save Application and Done. Applicants who need to upload documents are those who wish to submit verifications for the military fee waiver or those submitting a transcript for the ESEA Qualified endorsement.* 

- 14. To upload a document, click on the *Document Type* drop-down menu to select the appropriate document type. Then, click on *Choose File* to browse your computer files. Find the correct file, click on it, and click *Upload.*
- 15. To submit the application, click on *Save Application and Done*. Any errors in the application will appear in red at the top of the screen. These must be corrected for a successful submission.
- 16. If the application was submitted successfully, the *My Applications* screen will be displayed for payment. Under *Applications Not Yet Submitted*, check the box under *Select and Pay* in the far right column for the application(s) you wish to pay for.

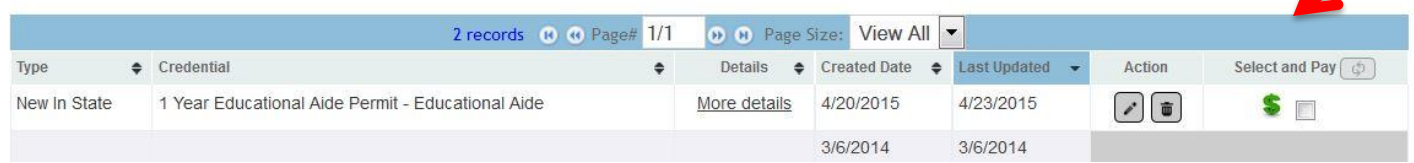

17. Click on the gray box with the shopping cart icon that says Pay for Selected Application. Then on the My Account screen under Payment Due, select *Click here to pay the fee*.

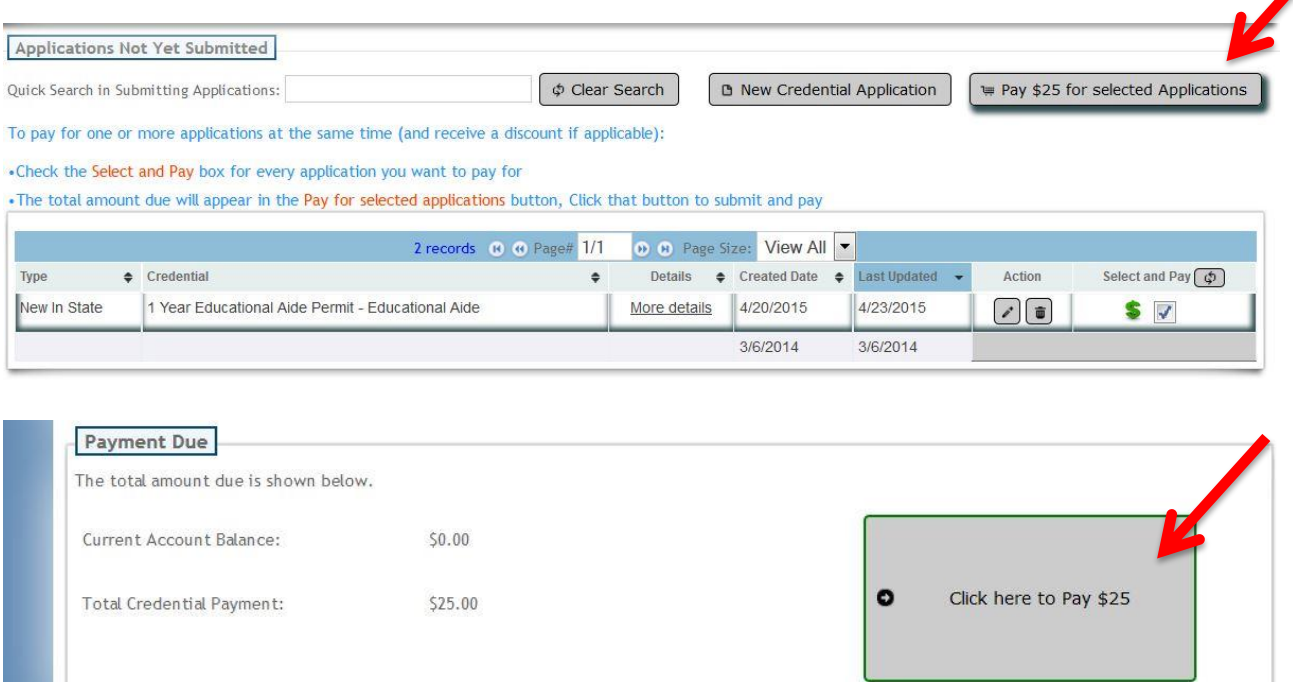

18. Please select the method of payment in the drop-down menu. Then, click on *Submit selected application(s)*. Follow the prompts to enter your payment information and submit the application.

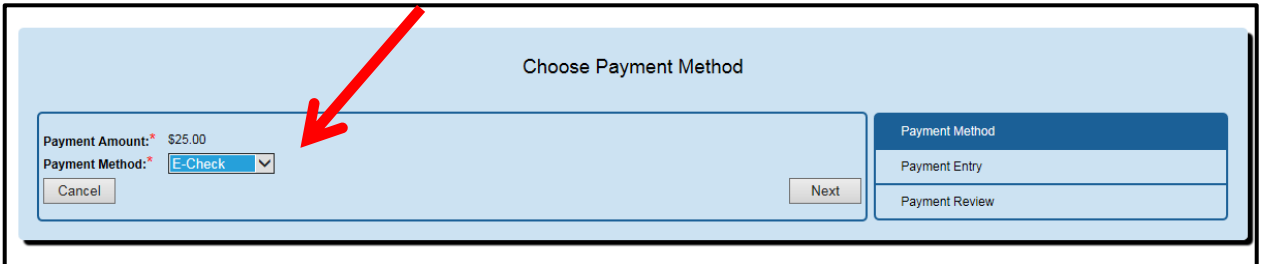

## **Tips for using the online application**

#### **Want to save your application and edit it later?**

- Click the *Save My Application* button in any step. Upon your return, log into SAFE and ODE.CORE as directed in the steps beginning on page one.
- Select *STATUS My Applications* from the CORE dashboard*.* Find your saved application under the heading *Applications Not Yet Submitted*. Under the *Action* heading at right, click on the *pencil symbol*  to *edit* your application.

#### **Checking on the status of your application**

You may log into ODE.CORE to learn where your application is in the review process. On the CORE dashboard, click on the *Status – My Applications* button. On the *My Applications* screen, you will see a note about your application in the *Status* column. The Ohio Department of Education and local electronic signers make every effort to process applications as promptly as possible – but the processing time will vary depending upon the complexity of the applications and the volume of requests submitted at the time.

The department will send you email notifications at several points about your application: 1) an acknowledgement that it was received; and 2) a notice that your application was either: a) approved and issued; b) placed on hold; or c) declined. You also may receive email communication directly from your esigner with questions or comments about your request.

#### **Keeping a record of your issued credential**

A person who has a valid credential may download, save and print an official copy of the license or permit from the My Credentials screen. Districts also will maintain records of issued credentials and may ask each credential holder to provide a copy for district files.

#### **When can I renew my credential?**

Note that credentials expiring next year may be renewed starting on Nov. 1 of the current year provided you have completed all of the necessary requirements.